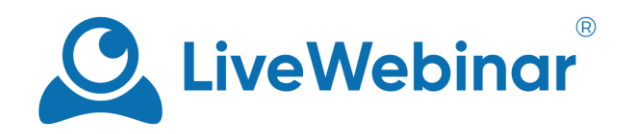

# **MENADŻER WYGLĄDU POKOJU**

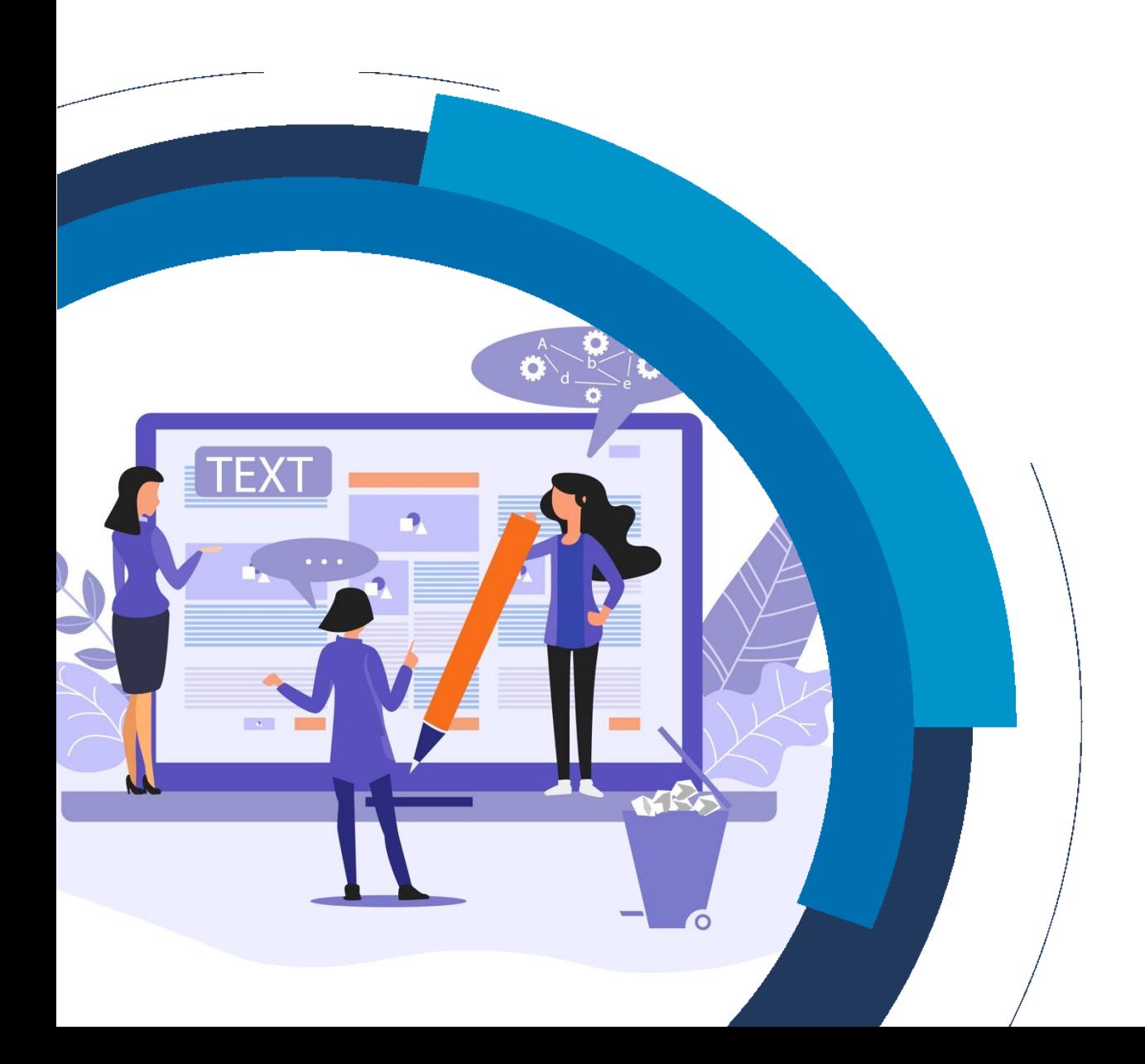

### **Opis funkcjonalności**

Menadżer wyglądu pokoju to funkcjonalność dostępna na platformie LiveWebinar, która umożliwia personalizację wyglądu pokoju webinarowego poprzez dodanie własnego logo orazzmianę kolorów, fontów oraz tła. Ponadto, narzędzie pozwala na dodanie logo do formularzy (informacyjnego i rejestracyjnego).

Menadżer wyglądu pokoju przydaje się, gdy użytkownik chce nadać swoim wydarzeniom bardziej personalnego charakteru i sprawić, by pokój webinarowy był spójny z identyfikacją wizualną jego firmy lub marki osobistej.

### **Najczęściej zadawane pytania**

#### **Które elementy pokoju webinarowego mogę zmienić za pomocą menadżera wyglądu pokoju?**

Menadżer wyglądu pokoju pozwala na zmianę fontów, tła, oraz dostosowanie kolorów poszczególnych elementów interfejsu takich jak pasek narzędzi, okna elementów wspólnych. Możliwe jest także dodanie logo do pokoju webinarowego i formularzy.

#### **Czy mogę mieć więcej niż jeden szablon zapisany w moim pokoju?**

Tak, możesz dodać wiele szablonów do pokoju webinarowego, by wykorzystać je w odpowiednim momencie.

#### **Kto może korzystać z menadżera wyglądu pokoju?**

Z narzędzia może korzystać host, prezenter oraz właściciel konta.

#### **Kiedy mogę skorzystać z menadżera wyglądu pokoju?**

Dobrym pomysłem jest wykorzystanie menadżera wyglądu pokoju przed rozpoczęciem wydarzenia. Dzięki wcześniejszemu przygotowaniu odpowiedniego szablonu będziesz mógł w łatwy i szybki sposób je zaaplikować przed rozpoczęciem spotkania.

#### **Czy mogę podlinkować własną stronę www do logo, które dodam do pokoju?**

Obecnie ta opcja jest zarezerwowana dla naszych klientów korzystających z planu Enterprise.

#### **W jaki sposób mogę usunąć pasek z informacją "Wykonane z** ♥ **od LiveWebinar"?**

Jest to możliwe jedynie w ramach posiadania planu Enterprise. [Skontaktuj się](mailto:sales@livewebinar.com) z naszym działem sprzedaży, by dowiedzieć się więcej na ten temat.

#### **Czy możliwe jest dostosowanie innych elementów niż tych znajdujących się w pokoju webinarowym?**

Użytkownicy korzystający ze standardowych planów LiveWebinar mają możliwość dostosowania wyglądu formularzy oraz poszczególnych elementów pokoju webinarowego. Zaawansowane możliwości personalizacji dostępne są dla klientów korzystających z planu Enterprise. Można to zrobić przy użyciu własnych kodów JavaScript i CSS. Dostosować można także panel użytkownika, wygląd wiadomości e-mail wysyłanych z konta, przypomnienia i potwierdzenia rejestracji. [Kliknij tutaj](http://www.livewebinar.com/enterprise), aby dowiedzieć się więcej na ten temat.

### **Rozpoczęcie pracy z menadżerem wyglądu pokoju**

Aby rozpocząć korzystanie z menadżera wyglądu pokoju, kliknij w ikonę **"+"**, która znajduje się w lewym górnym rogu. Innym sposobem jest kliknięcie na przycisk **"Otwórz menu udostępniania"**. Jeżeli nie widzisz opcji menadżera wyglądu pokoju w menu - przewiń listę dostępnych funkcjonalności.

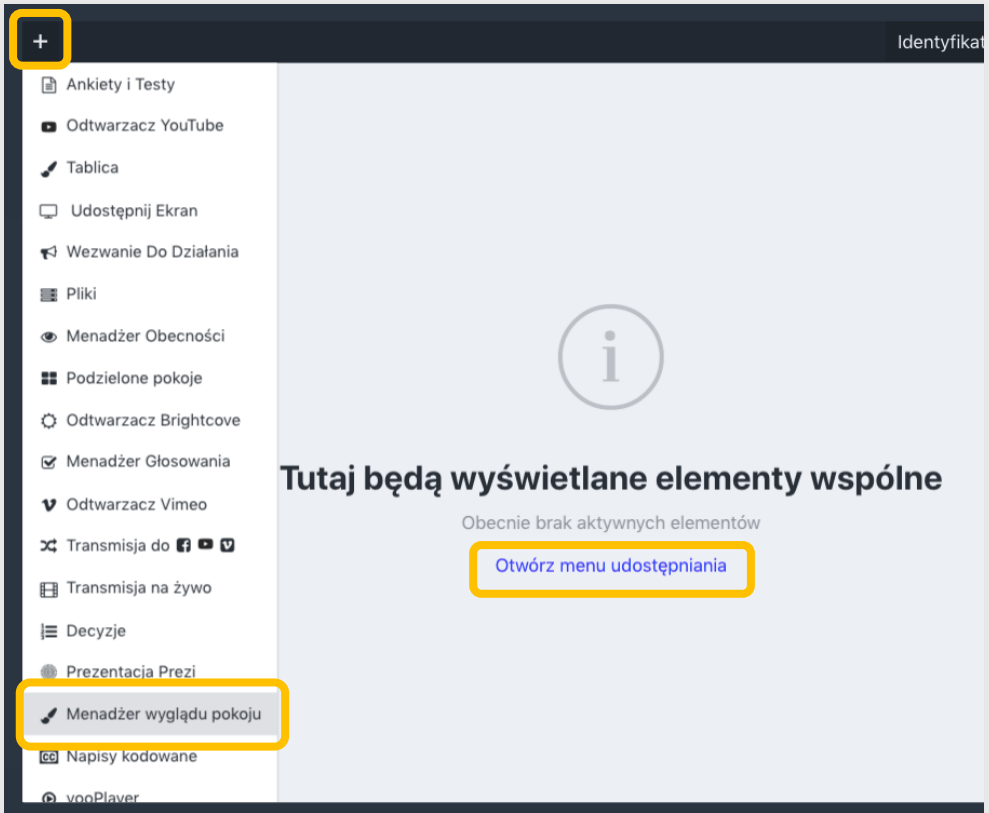

Funkcjonalność pozwala na dostosowanie wyglądu 9 obszarów:

- **Navbar**: pasek nawigacyjny widoczny w górnej części ekranu
- **Layout**: odpowiada za kolor tła obszarów "**Content**", "**Navbar**" oraz "**Card**".
- **Content**: umożliwia edycję kolorów głównego okna treści znajdującego się w centralnej części ekranu.
- **Card**: odpowiada za kolory okna sekcji audio i video, listę uczestników, czat oraz licznik czasu.
- **Buttons**: dostosowuje przyciski będące częścią interfejsu pokoju, takie jak przycisk kamery i mikrofonu w polu audio i wideo.
- **Modals**: edytując ten obszar, możesz zmieniać kolory okien pojawiających się w Twoim pokoju webinarowym (np. okna ankiet, wezwania do działania itp.)
- **Form**: w tej sekcji możesz dodać logo, które będzie widoczne w formularzach.
- **Storage**: zmień kolor poszczególnych elementów dostępnych w zakładce "**Pliki**"
- **Feedback**: zmień kolory przycisku **"Prześlij opinię"** widocznego w prawym dolnym rogu ekranu.

Manual **"Dodaj nowy szablon"** lub **"Edytor"**. W ten sposób będziesz mógł automatycznie rozpocząć 1. Aby rozpocząć dostosowywanie wyglądu pokoju, otwórz menadżera wyglądu pokoju i kliknij przycisk tworzenie nowego szablonu.

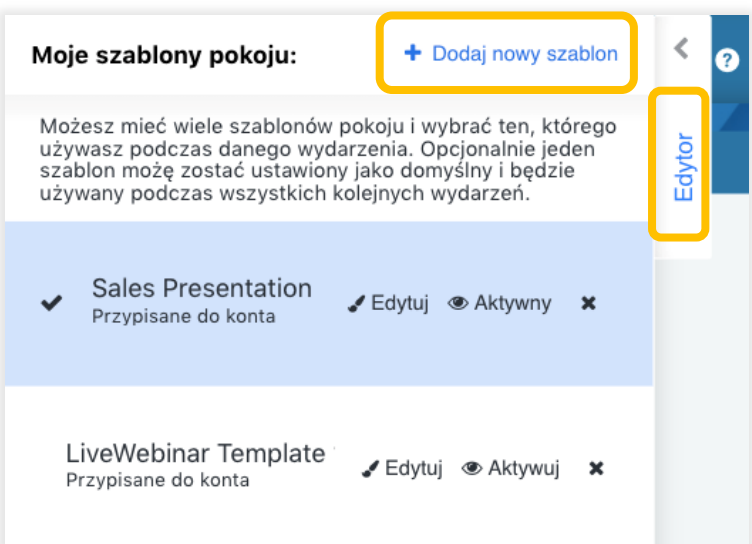

- 2. Pamiętaj, aby nadać szablonowi odpowiednią nazwę. Możesz również ustawić przygotowany wygląd jako domyślny szablon konta, zaznaczając opcję **"Ustaw jako domyślne dla konta"**.
- 3. Możesz dostosować wygląd pokoju korzystając z dwóch sposobów. Pierwszym z nich jest wybranie z listy tego elementu pokoju, który chcesz zmodyfikować.

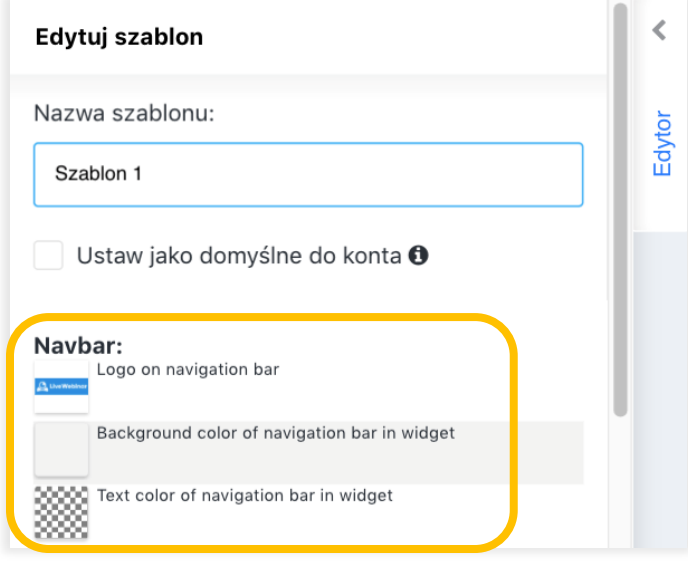

z tej opcji, przesuń kursor myszy na wybraną część, aż zobaczysz kropkowany turkusowy kontur. 4. Drugi sposobem jest kliknięcie w ten obszar pokoju, którego wygląd chcesz zmienić. Aby skorzystać Następnie kliknij na ten obszar, aby zmienić wygląd jego elementów.

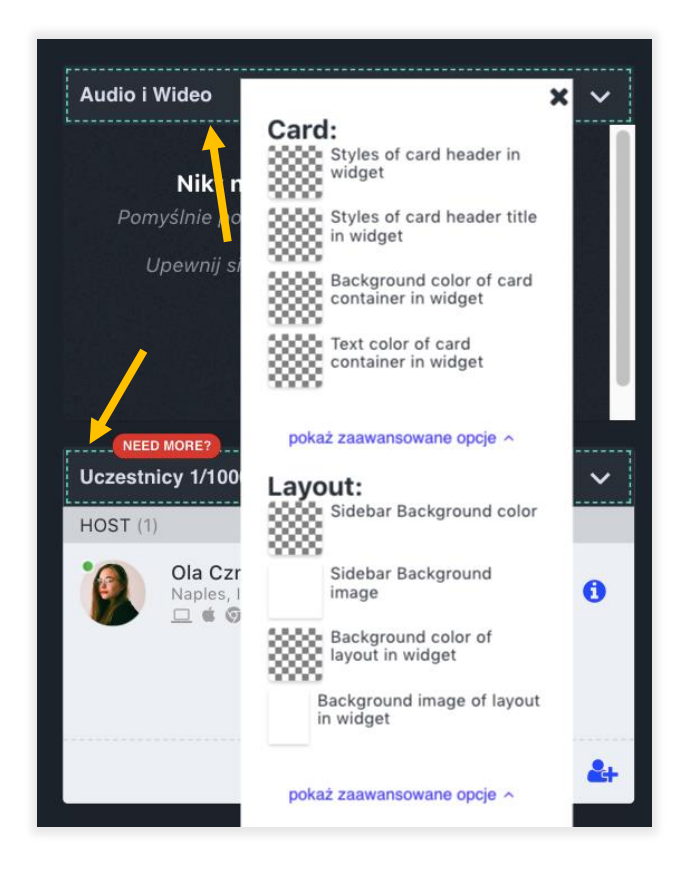

# **Zmiana tła**

Aby zmienić tło okna treści lub paska bocznego w pokoju webinarowym, przewiń listę do sekcji "Layout".

1. W tym miejscu możesz wybrać, czy chcesz zmienić kolor tła (1), czy chcesz przesłać obraz. Aby zmienić kolor, kliknij "**Background color of layout in widget**". Aby dodać obraz, kliknij "**Background image of layout in widget**". Jako tło zalecamy dodanie prostokątnego obrazu.

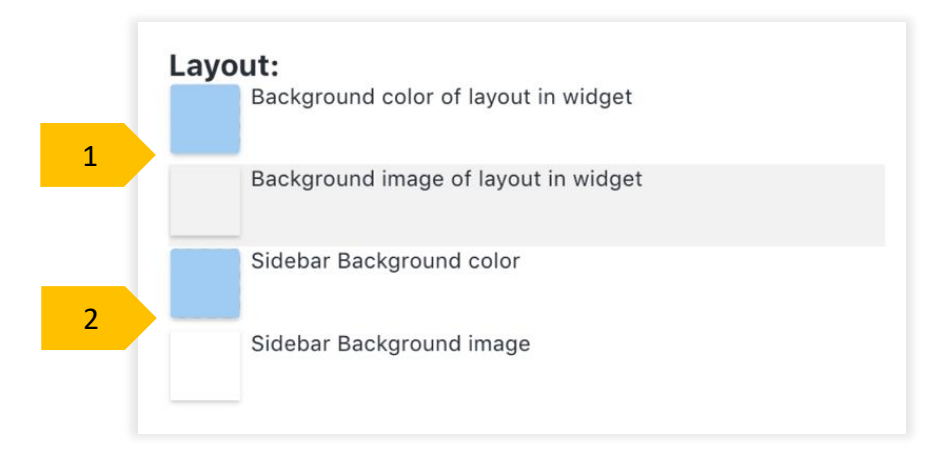

2. Aby zmienić kolor tła lub paska bocznego (2), który zawiera okno audio i wideo, listę uczestników oraz czat, wykonaj analogiczne czynności, ale dla paska bocznego. W tym miejscu również możliwe jest przesłanie obrazu tła. Zalecamy użycie obrazu prostokątnego (format portretowy).

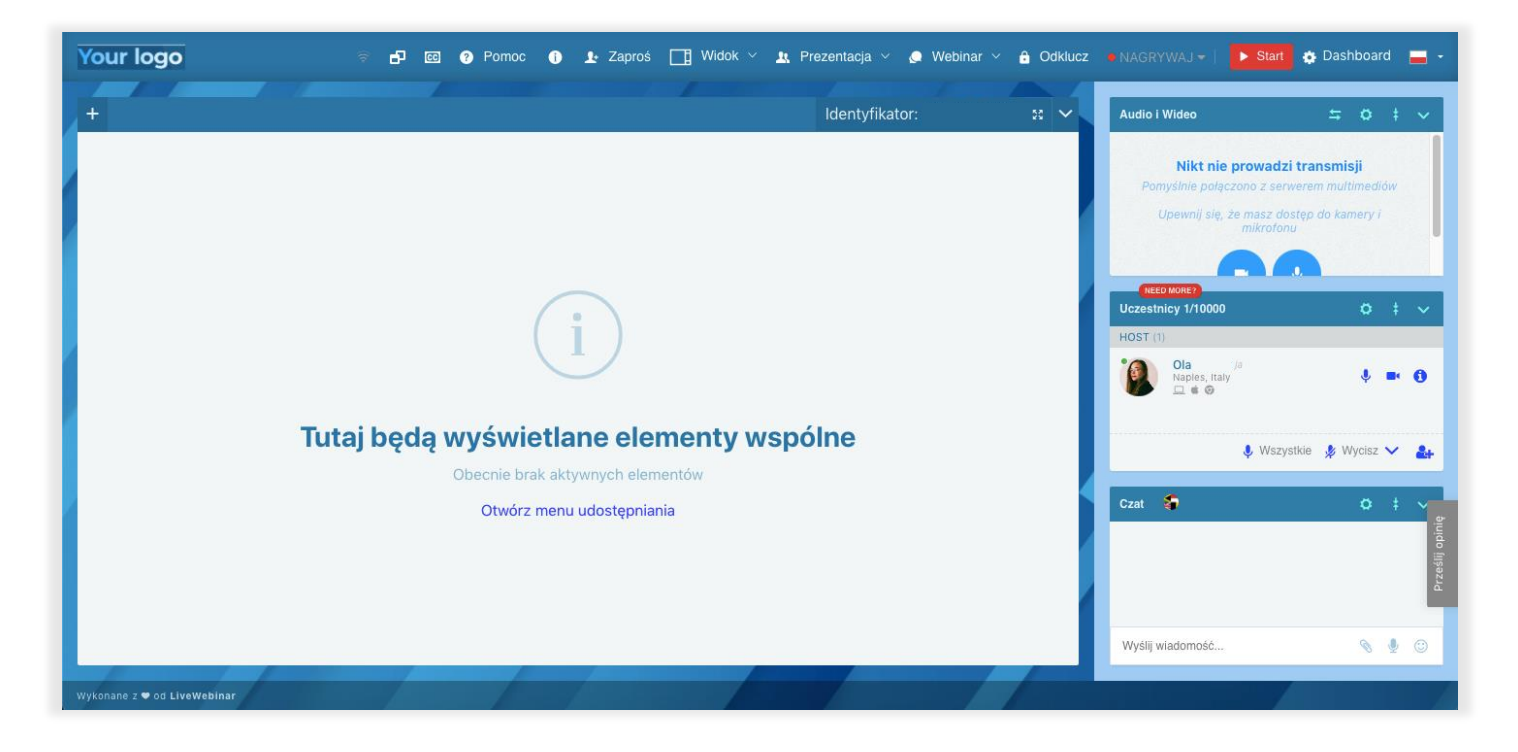

# **Dodawanie własnego logo do pokoju webinarowego**

1. Aby dodać własne logo zamiast domyślnego logo LiveWebinar znajdującego się w lewym górnym rogu, otwórz menadżer wyglądu pokoju i wybierz sekcję "**Logo on Navigation Bar**".

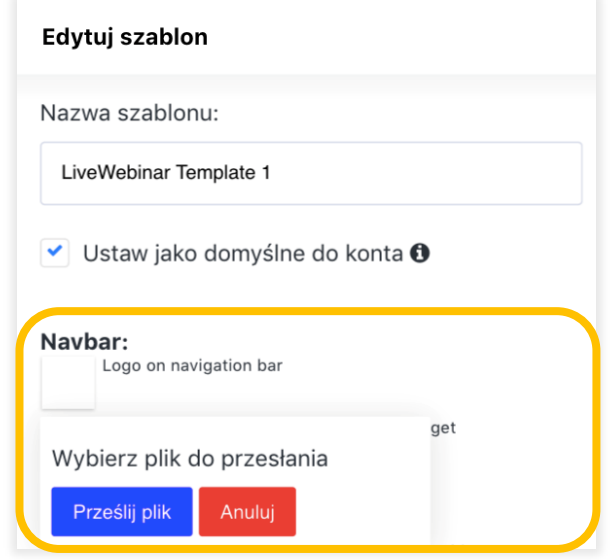

2. Wybierz obraz, który chcesz zamieścić jako logo przesyłając go lub korzystając z metody "przeciągnij i upuść".

**Uwaga:** korzystaj tylko z obrazów w formacie .png i .jpg. Aby uzyskać najlepszy efekt użyj obrazu w formie prostokąta. Logo widoczne w pokoju będzie miało szerokość 250 pikseli i wysokość 80 pikseli. Stosując się do tych proporcji będziesz mieć pewność, że logo nie zostało ucięte czy zniekształcone.

3. Wycentruj przesłany obraz, tak aby mieścił się w zaznaczonym obszarze na ekranie. Następnie kliknij przycisk "Zapisz".

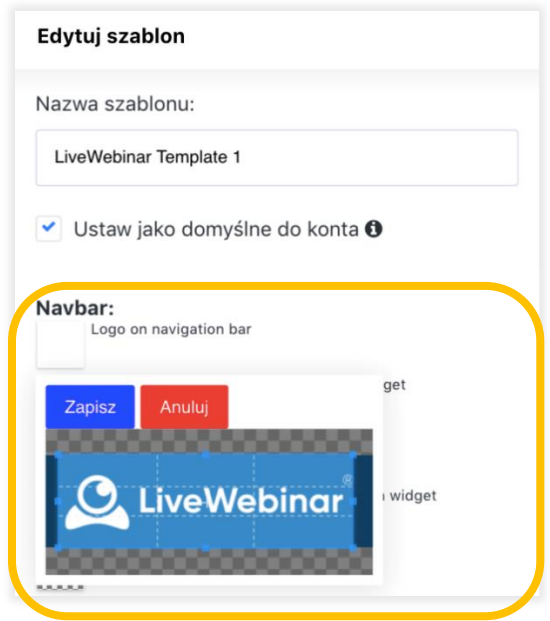

### **Dodawanie logo do formularzy**

Aby dodać swoje logo do dostępnych formularzy (rejestracyjnych lub informacyjnych), upewnij się, że dodałeś formularz do swojego wydarzenia. Jeśli chcesz dowiedzieć się więcej na temat formularzy, kliknij [tutaj.](https://cdn.livewebinar.com/site/support/manuals/pl/forms_PL.pdf)

Aby zastosować logo do formularzy, otwórz menadżera wyglądu pokoju i przewiń listę w dół do sekcji "Form". Otwórz opcję "Logo on widget forms" i wybierz z własnych plików obraz, którego chcesz użyć. Pamiętaj, aby zmienić jego rozmiar w celu dostosowania go do wyświetlonego prostokąta. Następnie kliknij "Zapisz". Wymiary obrazu powinny być w formacie prostokąta dostępnego w rozszerzeniu pliku .jpg i .png. Logo widoczne na formularzu będzie miało szerokość 225 pikseli i wysokość 125 pikseli.

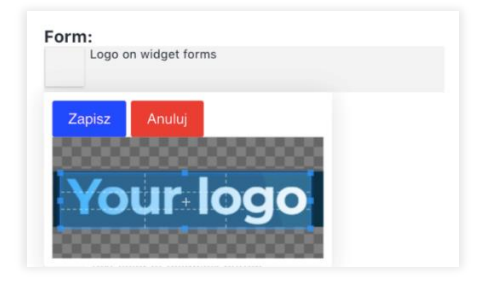

Logo pojawi się na wszystkich formularzach, które zdecydujesz się dodać do swoich wydarzeń.

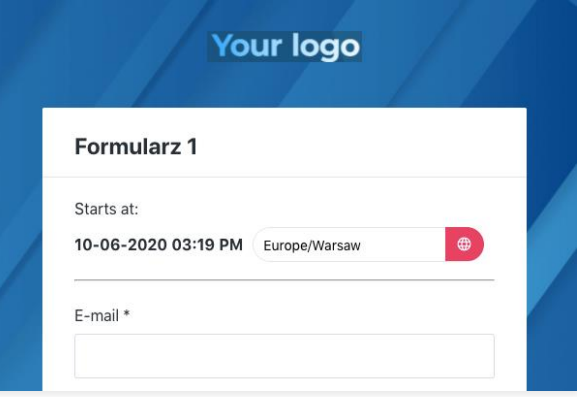

**Uwaga**: tło formularza jest takie samo jak tło okna treści. Jeśli chcesz zmienić to tło, otwórz menadżer wyglądu pokoju, przewiń do sekcji "Layout" następnie wybierz "Background color/image of layout" i prześlij obrazek/wybierz kolor tła.

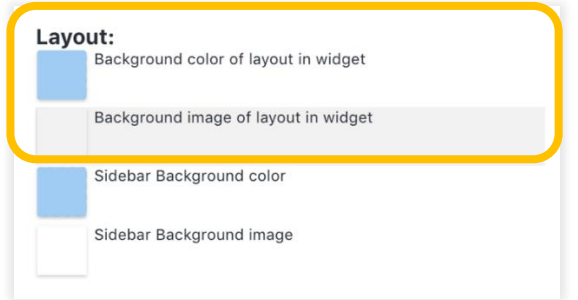

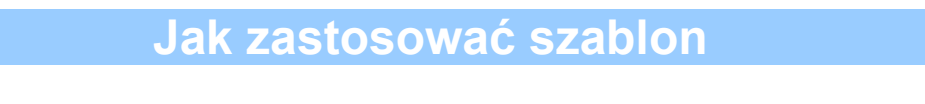

Gdy stworzysz więcej niż jeden szablon, w dowolnym momencie, możesz wybrać ten, z którego chcesz skorzystać

1. Aby wybrać szablon, którego chcesz użyć, otwórz menadżera wyglądu pokoju. Okno, które się pojawi, pokaże Ci utworzone do tej pory szablony.

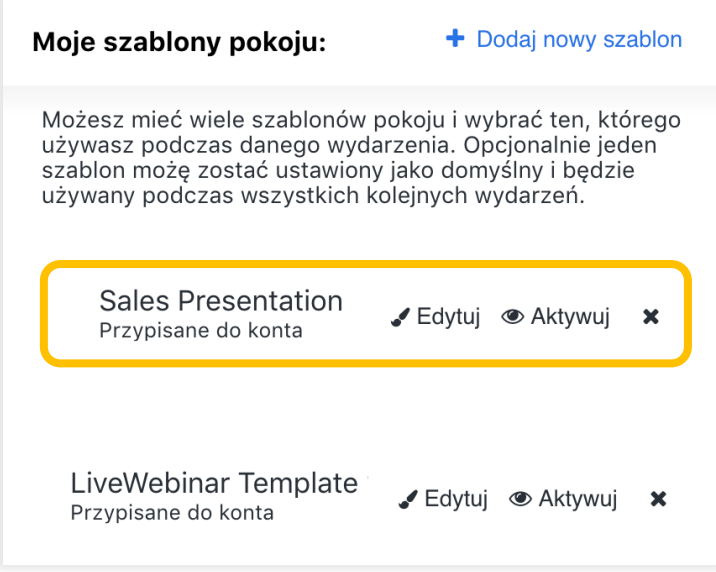

2. W tym oknie możesz wybrać, którego szablonu chcesz użyć. Aby to zrobić, kliknij przycisk "Aktywuj". Spowoduje to zastosowanie wybranego szablonu w Twoim pokoju webinarowym. Aktywny szablon zostanie podświetlony na niebiesko.

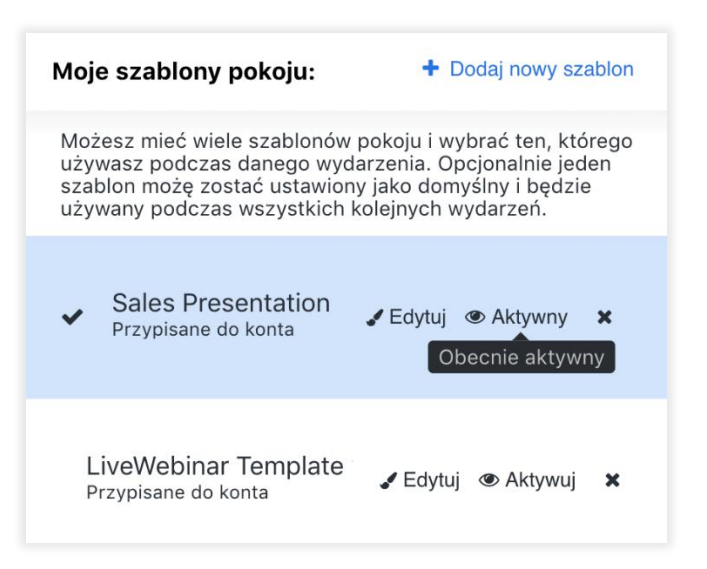

3. Aby dezaktywować szablon, kliknij ponownie przycisk "Aktywuj". Jeśli chcesz wprowadzić zmiany w szablonie, kliknij "Edytuj". W przypadku, gdy chcesz usunąć szablon, kliknij przycisk "x".

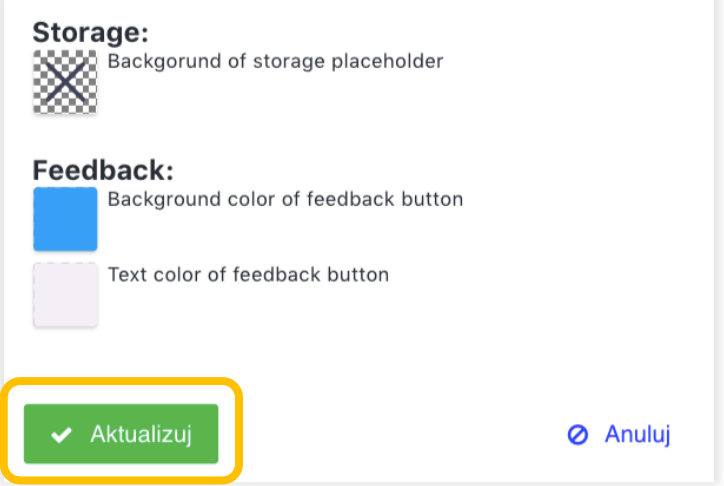

4. Jeśli wprowadziłeś zmiany w szablonie, kliknij przycisk "Aktualizuj", aby je zatwierdzić.